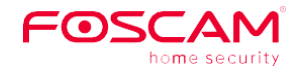

Anleitung zur Schnellinstallation

## Innenraumkamera FHD IP

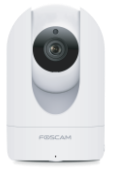

Modell: R2M

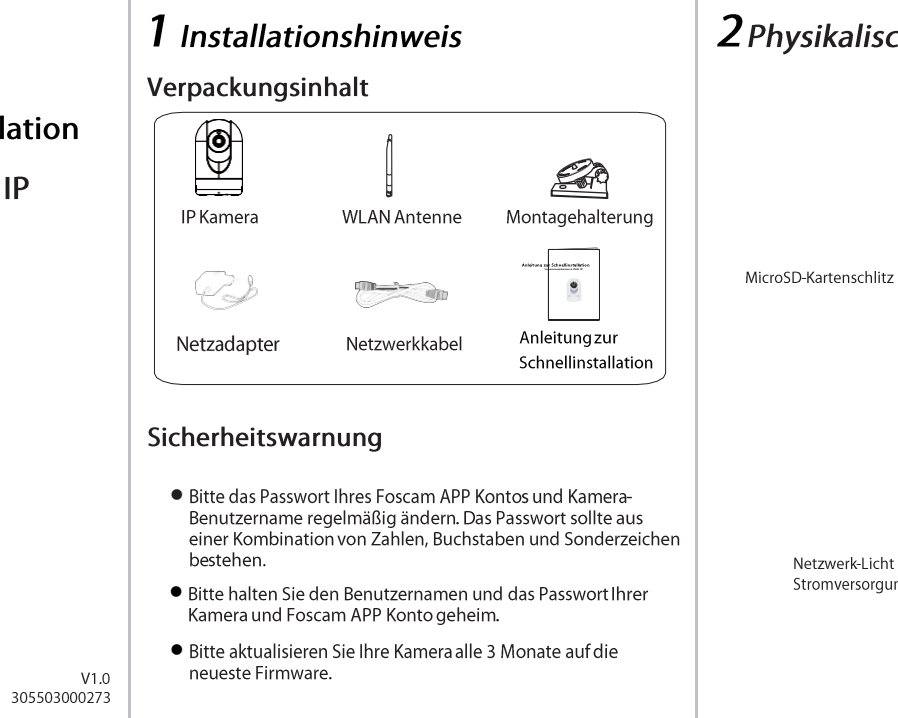

# 2 Physikalische Beschreibung

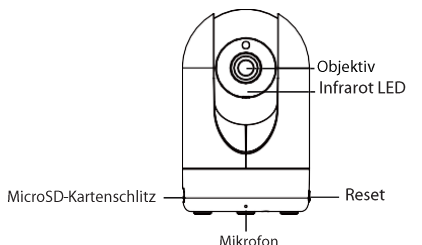

 $\frac{1}{\sqrt{2}}$ 

LAN Power Licht  $\perp$ Lautsprecher

# $3$  Wege Zugang IP Kamera via APP

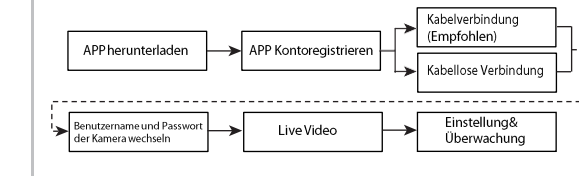

Laden Sie und installieren Sie APP aus dem Apple APP Store oder Google Play herunter, oder scannen Sie den QR Code.

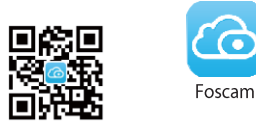

Bevor Sie fortfahren, beachten Sie bitte:

- Achten Sie darauf, dass Ihr WLAN-Router für DHCP aktiviert ist. und mit dem Internet verbunden ist.
- Stellen Sie sicher, dass Ihr Smartphone mit Ihrem WLAN-Router verbunden ist und sich neben der Kamera befindet.
- 
- Es ist empfehlenswert, dass das Smartphone folgende Konfiguration hat:
- · IOS: Systemversion 8.1 oder höher.
- Android: Systemversion 4.1 oder höher, und das Smartphone verfügt über eine Graphics Processing Unit (GPU) Funktion.

NUR mit der "Foscam" APP können Sie die neuen Funktionen. wie EZLink, Online-Update, Push-Benachrichtigungen etc. nutzen. Eine andere Drittanbieter-APP, die nicht von "Foscam" stammt, unterstützt diese Funktionennicht.

#### 3.1 Kabelverbindung (Empfohlen)

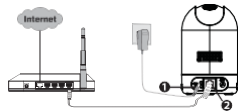

- 1. Schließen Sie die Kamera an das Stromnetz an und warten Sie einen Moment, bis die Kamera folgende Ansage abspielt "Hello Foscam".
- 2. Verbinden Sie Ihre Kamera über das Ethernet-Kabel mit dem Router, anschließend wird die Kamera folgendes abspielen "Wired connection succeed".
- 3. Stellen Sie sicher, dass Ihr Smartphone mit Ihrem WLAN-Router verbunden ist.
- 4. Führen Sie die Foscam APP **Connect aus Austine State State aus**. Registrieren Sie sich mit einem Foscam Cloud-Konto und melden Sie sich dann an. Bitte führen Sie die nachstehenden Schritte aus. um Ihre Kamera hinzufügen.

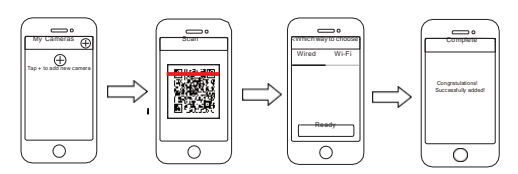

Hinweis: Wenn Sie Ihre IP Kamera über die Kabelverbindung erfolgreich hinzugefügt haben, fügen Sie sie bitte nicht noch einmal über eine Kabellose Verbindung hinzu.

## 3.2 Kabellose Verbindung

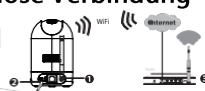

Hinweis: Verhinden Sie die Kamera nicht über ein Ethernet-Kahel mit dem Route

1. Installieren Sie die WLAN-Antenne und stellen Sie diese auf. 2. Schließen Sie die Kamera an das Stromnetz an und warten Sie einen Moment, bis die Kamera folgende Ansage abspielt "Hello Foscam" 3. Stellen Sie sicher, dass Ihr Smartphone mit dem WLAN-Router verbunden ist

4. Führen Sie die Foscam APP **CO** auf Ihrem Smartphoneaus, registrieren Sie sich mit einem Foscam Cloud Konto und melden Sie sich an. Nachdem die Kamera mit einem Sound "Ready for WiFi configuration" signalisiert, befolgen Sie die nachfolgenden Schritte, um Ihre Kamera hinzuzufügen.

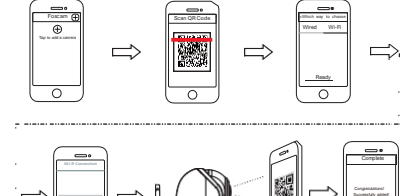

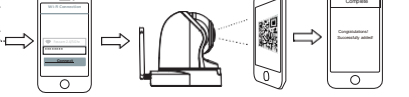

Hinweis: Falls Sie Ihre Kamera einige Male nicht mit dem Smartphone verbinden können. drücken Sie auf "Reset", um das Gerät neu zu starten. Optional können Sie auf eine 3.1 Kabelverbindung zurückgreifen, die eine 100 Prozent sichere Verbindung garantiert

## 4 Wege Zugang IP Kamera via PC **Foscam Cloud Service**  $\odot$

1. Besuchen Sie Foscam Cloud Website https://www.myfoscam.com auf Ihrem PC

2. Registrieren Sie ein Foscam Cloud Konto. Wenn Sie bereits ein Konto auf Foscam APP haben, können Sie sich direkt anmelden. 3. Klicken Sie "Add New Device", dann folgen Sie dem Setup-Assistent um die Kamera hinzufügen.

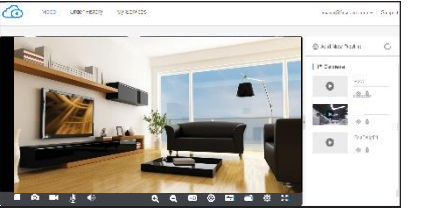

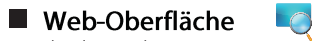

1. Verbinden Sie die Kamera mit Netzadapter und Ethernet Kabel. 2. Laden Sie "Equipment Search Tool" aus dem Download-Center unter http://www.foscam.com.

3. Starten Sie die Suchfunktion, Doppel Klick auf die IP Adresse der Kamera in der Liste, der Standard Webbrowser wird gestartet und das Login-Fenster wird angezeigt.

4. Loggen Sie sich bei der Kamera mit Standard Benutzername und Passwort ein, mit admin und leerem Kennwort. Bitte ändern Sie den Benutzernamen und das Passwort.

## 5 Hardware-Installation

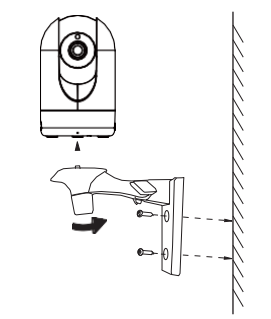

1. Befestigen Sie die Halterung mit den beiden mitgelieferten Schrauben an der Wand

2. Lockern Sie die Rändelschrauben etwas, um die Halterung für die gewünschte Position einzustellen. Sobald die gewünschte Position erreicht ist, ziehen Sie die Schrauben fest.

# $\bm{6}$  Wichtiger Hinweis

#### ■ Kamera Benutzername / Passwort

Der Benutzername/das Passwort der Kamera sind erforderlich, um über den Computer auf Ihre Kamera zugreifen und sie verwalten zu können. Diese können die Sicherheit Ihrer Kamera deutlich verbessern

Falls Sie eines von ihnen vergessen haben, müssen Sie die "Reset" Taste an der eingeschalteten Kamera drücken und festhalten. Wenn Sie eine Sprachansage hören, lassen Sie die Taste los. Die Kamera wird automatisch neu gestartet und die Standardeinstel-Iungen werden wiederhergestellt. Dann wird der Standardbenutzernahme / das Standardpasswort zum admin / (leer).

Nach der Wiederherstellung der Werkseinstellungen, müssen Sie die Kamera von der Foscam APP löschen, und sie anschließend erneut hinzufügen.

#### ■ Foscam Cloud-Service Konto/Passwort

Das Foscam Cloud-Service Konto/Passwort wird verwendet, um Zugriff auf die Foscam APP oder die Foscam Cloud-Service-Webseite zu erhalten. Sie können sich mit einem Konto/Passwort auf einem der beiden registrieren.

#### Speichermedium

Unterstützt Cloud-Speicherung, NVR (Network Video Recorder), Micro SD-Karte.

Falls Sie einen ganzen Tag lang Videos ansehen möchten, empfehlen wir Ihnen, den Foscam NVR benutzen.

· Bitte überprüfen Sie, ob die Stromversorgung ausreichend ist, bevor Sie die Kamera in Betrieb nehmen.

vermeiden.

- 
- vermeiden

· Überprüfen Sie die Protokolle Ihrer Foscam Kameras häufiger. Foscam Kameras verfügen über integrierte Protokolle, die Ihnen anzeigen, welche IP-Adressen Zugriff auf die Kamera haben.

### **El Firmware-Upgrade**

Sie können die Firmware auf der Foscam APP mit der neuen Funktion "One-key Online Upgrade" aktualisieren (Gehen Sie in die Foscam APP, wählen Sie "Settings > Firmware Upgrade"). Um Ihre Kamera zu aktualisieren, können Sie die neueste Version auch von der Firmenwebseite herunterladen

foscam.com/upgrades.

## Sicherheitshinweise

· Bitte befestigen Sie die Kamera und die Halterungen mit den mitgelieferten Halterungsschrauben, um ein Herunterfallen zu

· Zur Vermeidung eines Brandrisikos oder von Stromschlägen, bewahren Sie die Kamera bitte an einem trockenen und kühlen Ort

auf, und setzen Sie die Kamera keiner feuchten Umgebung aus.

■ Die Kamera ist ein elektronisches Gerät, bewahren Sie sie daher nicht in der Nähe von Kindern auf

· Ändern Sie Ihren Standard-Port, um Hacker-Angriffe zu

# 7 Technische Unterstützung

Wenn Sie Probleme mit Ihrer Foscam IP Kamera haben, nehmen Sie bitte Kontakt zu dem Foscam Händler auf, von dem Sie die Kamera gekauft haben. Falls Ihr Problem nicht gelöst werden kann, schicken Sie bitte eine F-Mail an unser technisches Kundenbetreuungsteam in der Foscam Zentrale unter support@foscam.com. Wir begrüßen iede Zusendung von hilfreichen Kommentaren und Anregungen zur Verbesserung der Foscam Produkte!

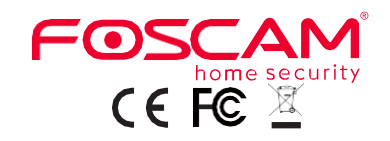

Webseite mit CF-Zertifikat: http://www.foscam.com/company/ce-certificate.html

www.foscam.com